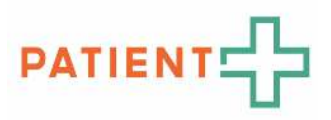

# HANDLEIDING Werken met PatiëntPlus keuzehulpen via de koppeling met HiX Zorgplatform

Implementatie van Samen Beslissen in de dagelijkse praktijk Versie 3 | 9 februari '23

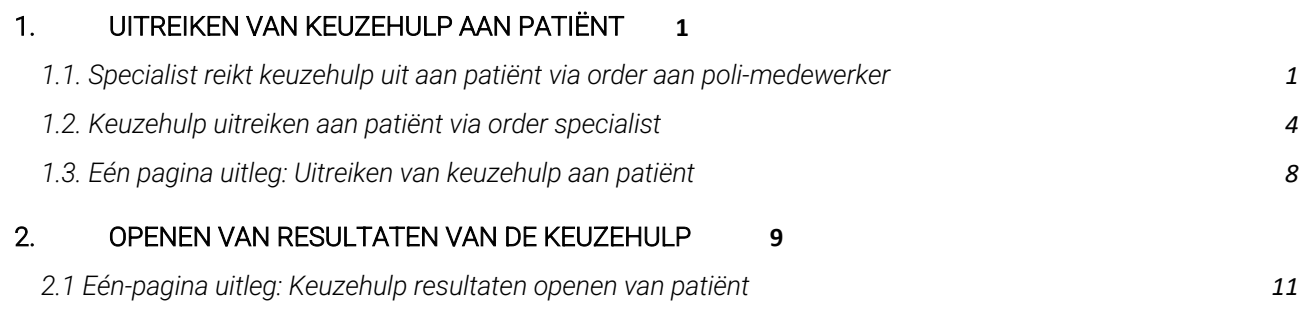

# 1. UITREIKEN VAN KEUZEHULP AAN PATIËNT

Let op: Controleer altijd of het mobiele telefoonnummer en e-mailadres van de patiënt bekend is in HiX. Of vraag de patiënt dit door te geven aan de balie. Deze gegevens zijn nodig om in te kunnen loggen in de keuzehulp.

1.1. Specialist reikt keuzehulp uit aan patiënt via order aan poli-medewerker

Stap 1: Selecteer in HiX de juiste **patiënt**.

Stap 2: Open **Toevoegen consultregistratie**.

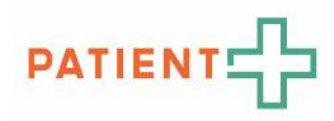

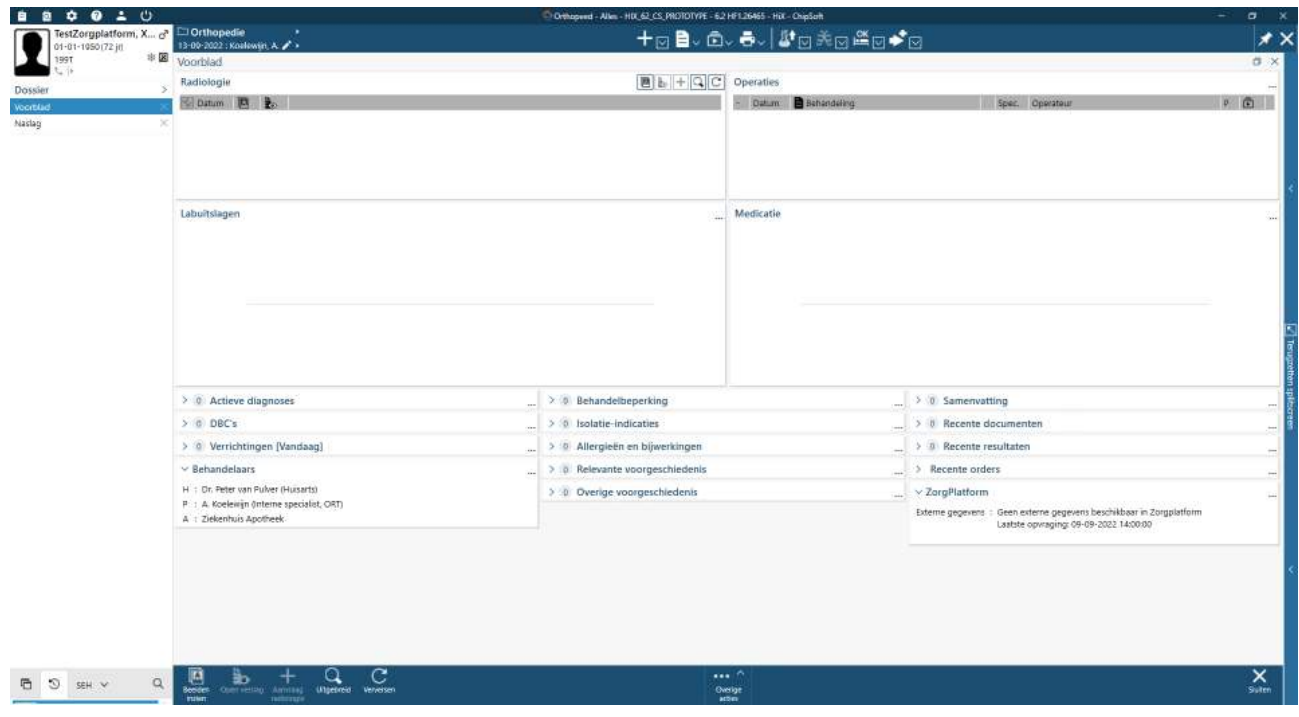

Stap 3: Typ bij **Beleid**: 'Patiënt aanmelden voor applicatie' en klik op **Patiënt aanmelden voor applicatie**.

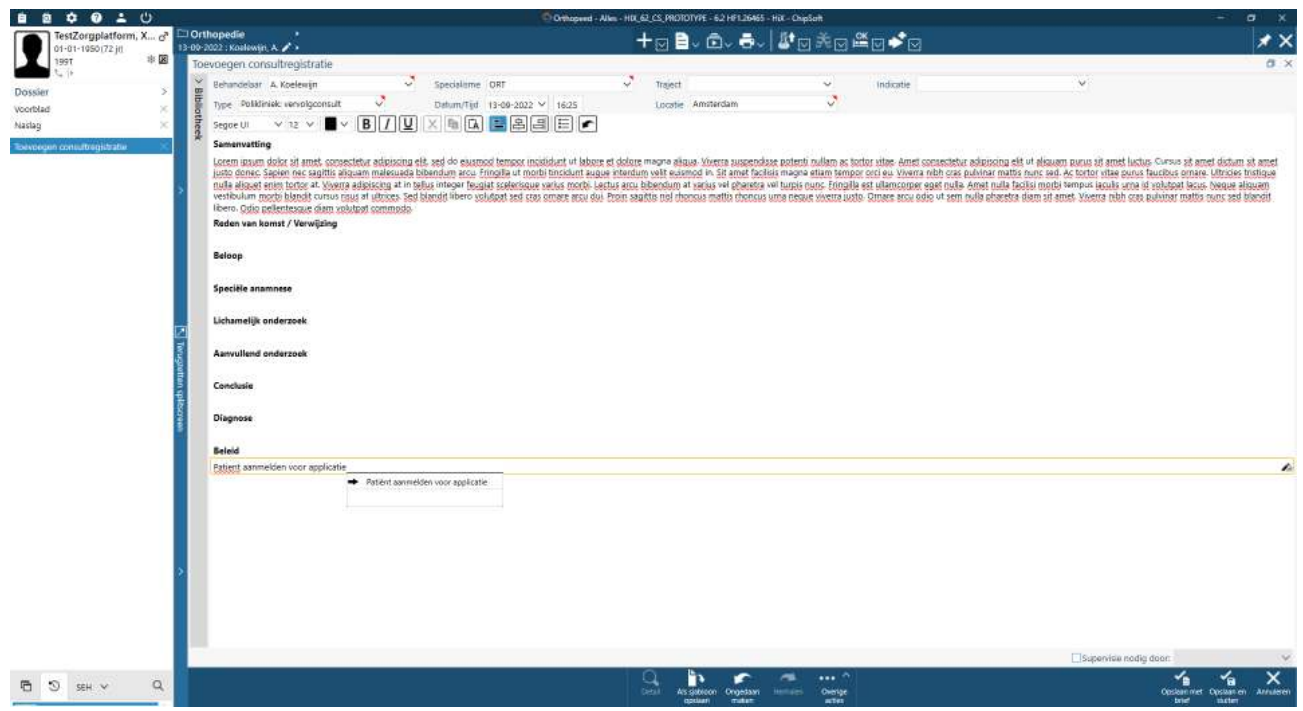

Stap 4: Een nieuw scherm opent **Order plaatsen – Verzoek om patiënt aan te melden voor app**.

Stap 5: Selecteer **Keuzehulp – Patiënt+ PATPLUS**.

Stap 6: Typ bij **Opmerking** welke keuzehulp dient uitgereikt te worden aan de patiënt en klik op **OK**.

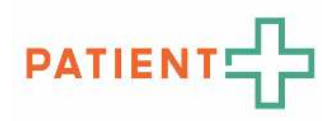

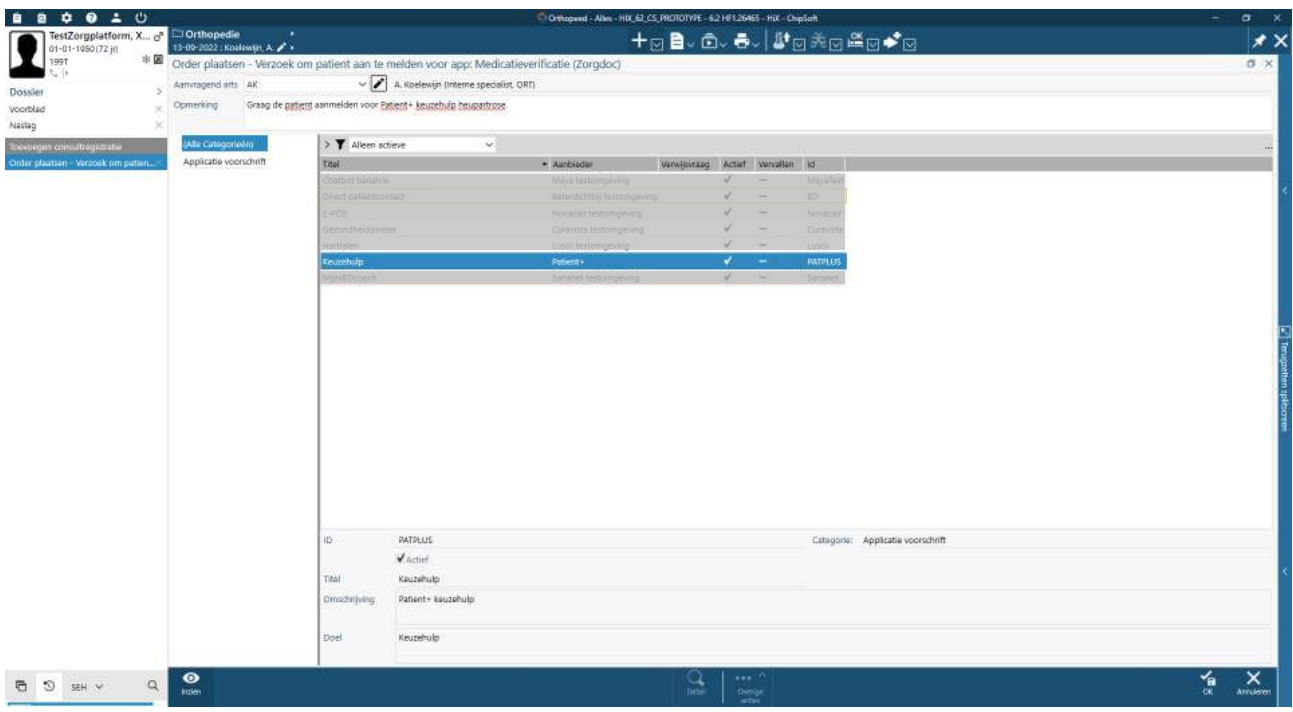

Stap 7: Klik op **OK** om order af te ronden.

Stap 8: Order is doorgestuurd om keuzehulp uit te reiken.

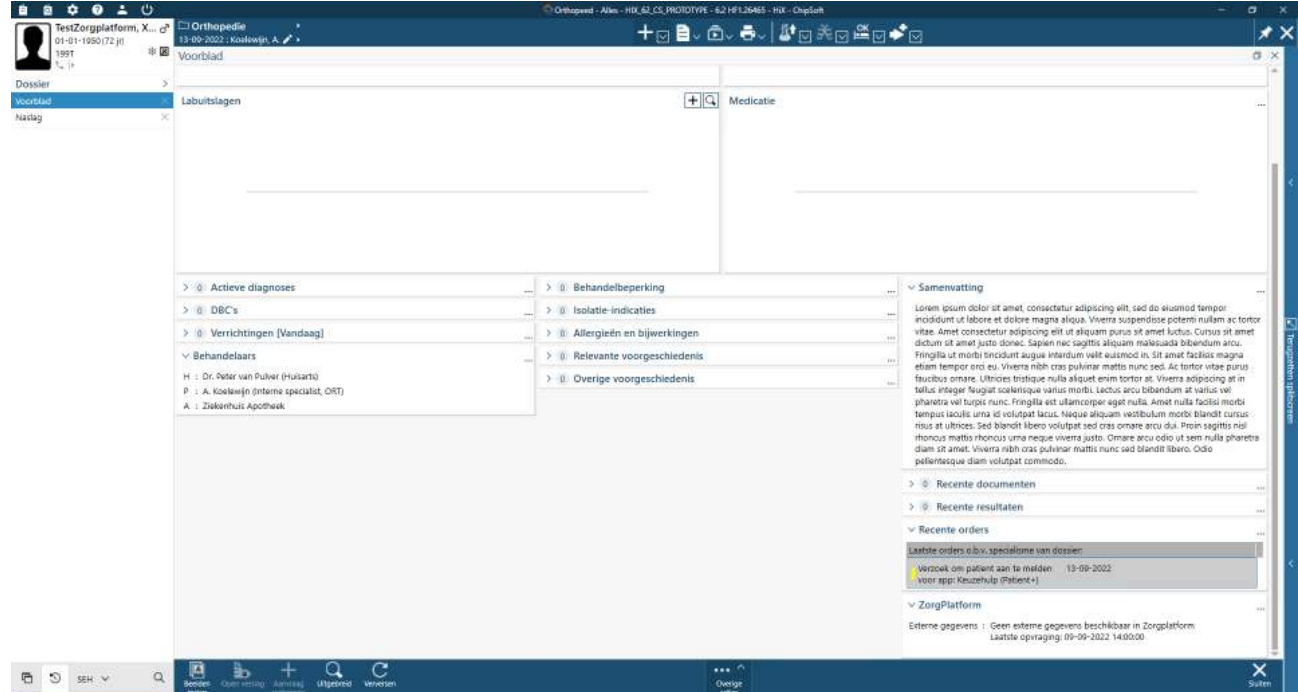

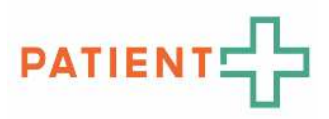

## 1.2. Keuzehulp uitreiken aan patiënt via order specialist

Stap 1: In **Mijn werklijst** staat de order om de keuzehulp uit te reiken.

Stap 2: Selecteer de order met omschrijving '**Verzoek om patiënt aan te melden voor app: Keuzehulp** 

#### **(Patient+)**' en klik op Accepteren.

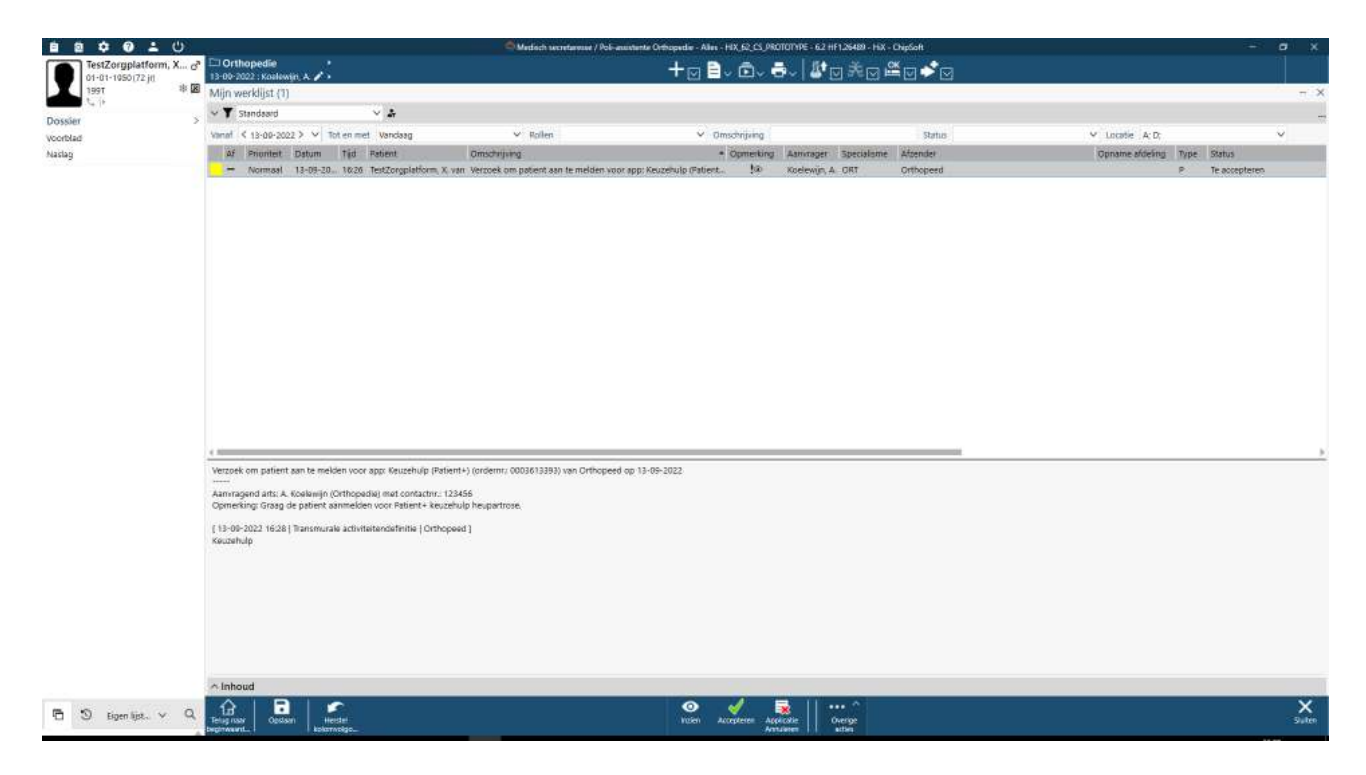

#### Stap 3: Klik op App voorschrijven.

Stap 4: Selecteer **Keuzehulp – Patient+** en klik op **Aanmelden voor app**.

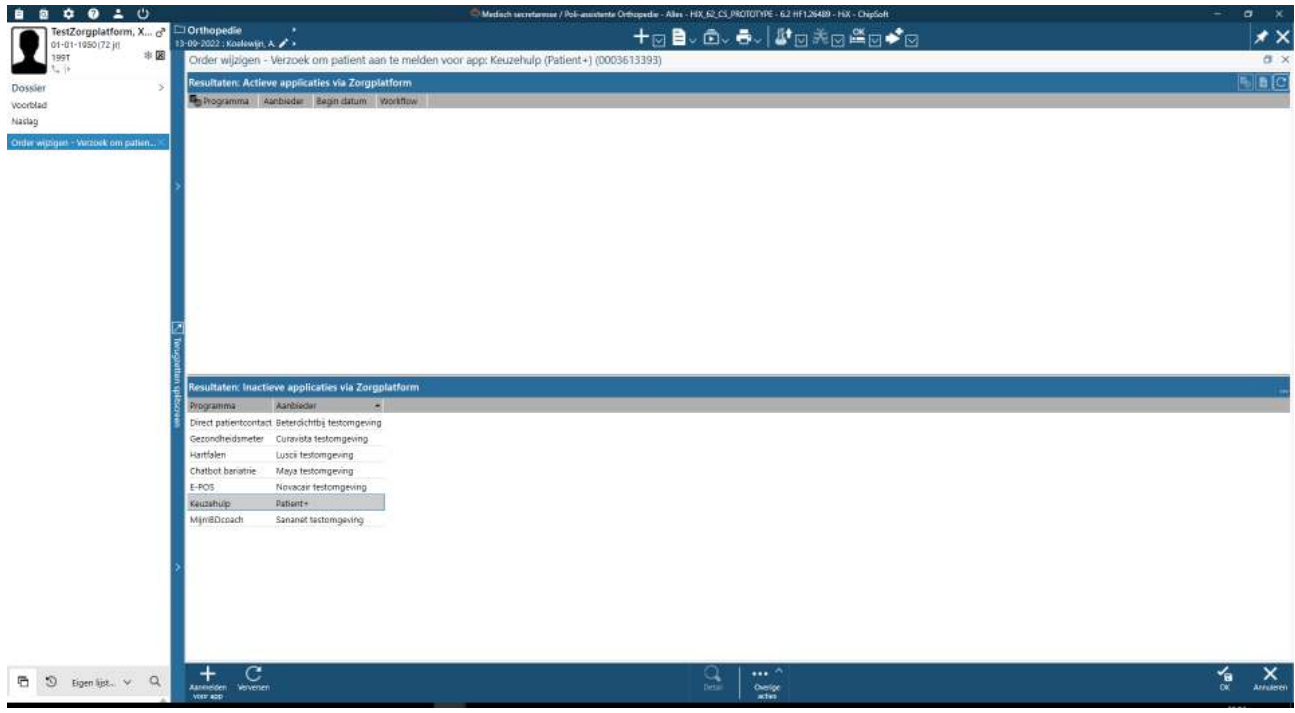

Uitleg gaat verder op de volgende pagina V2 - 220915 PatiëntPlus | Zeestraat 76, 2518 AD, Den Haag | www.keuzehulp.info | www.patientplus.info 4

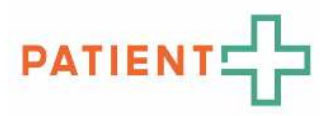

Stap 5: Een nieuw scherm opent: **Patiëntgegevens**. Patiëntgegevens staan automatisch ingevoerd vanuit HiX. Stap 6: Controleer of de volgende gegevens bekend zijn: **e-mailadres en mobiele telefoonnummer**.

Let op: Het emailadres is nodig om de link naar de keuzehulp te mailen. Het mobiele telefoonnummer is nodig als extra beveiliging (twee-factor-authenticatie), indien jouw organisatie dit heeft geactiveerd.

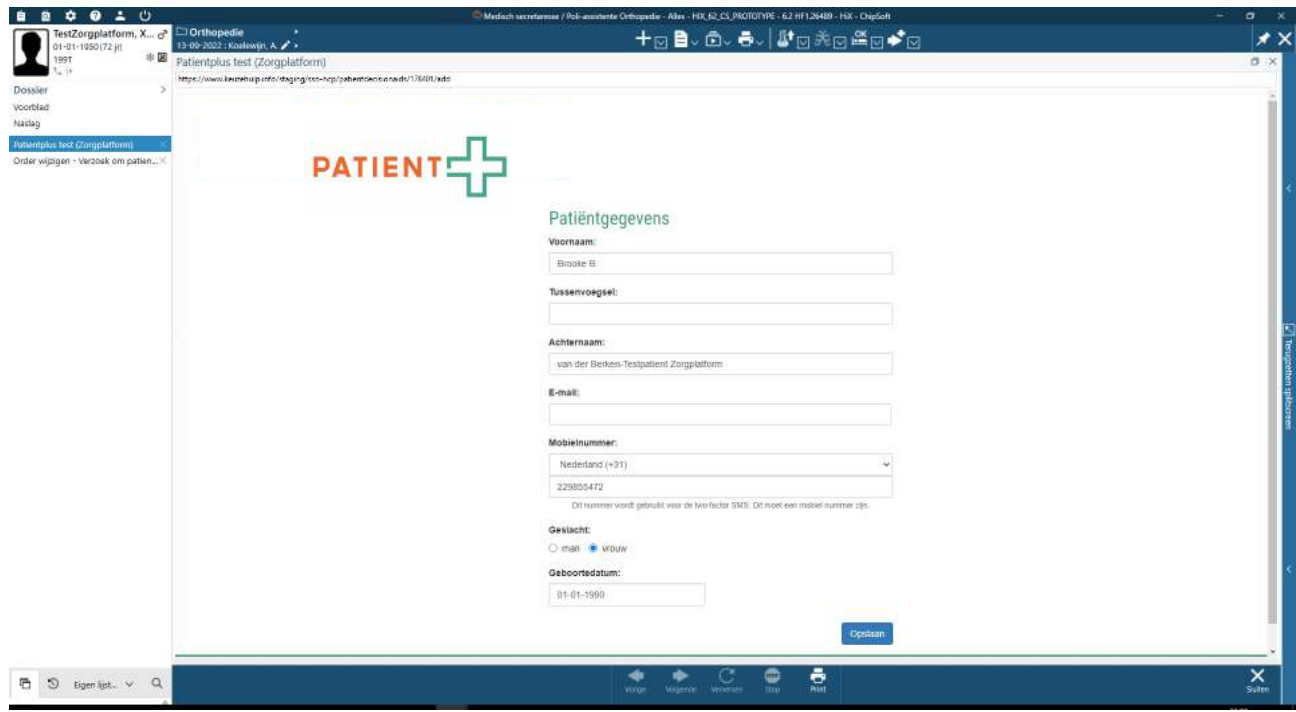

Stap 7. Selecteer het **Specialisme** en klik op **Opslaan**.

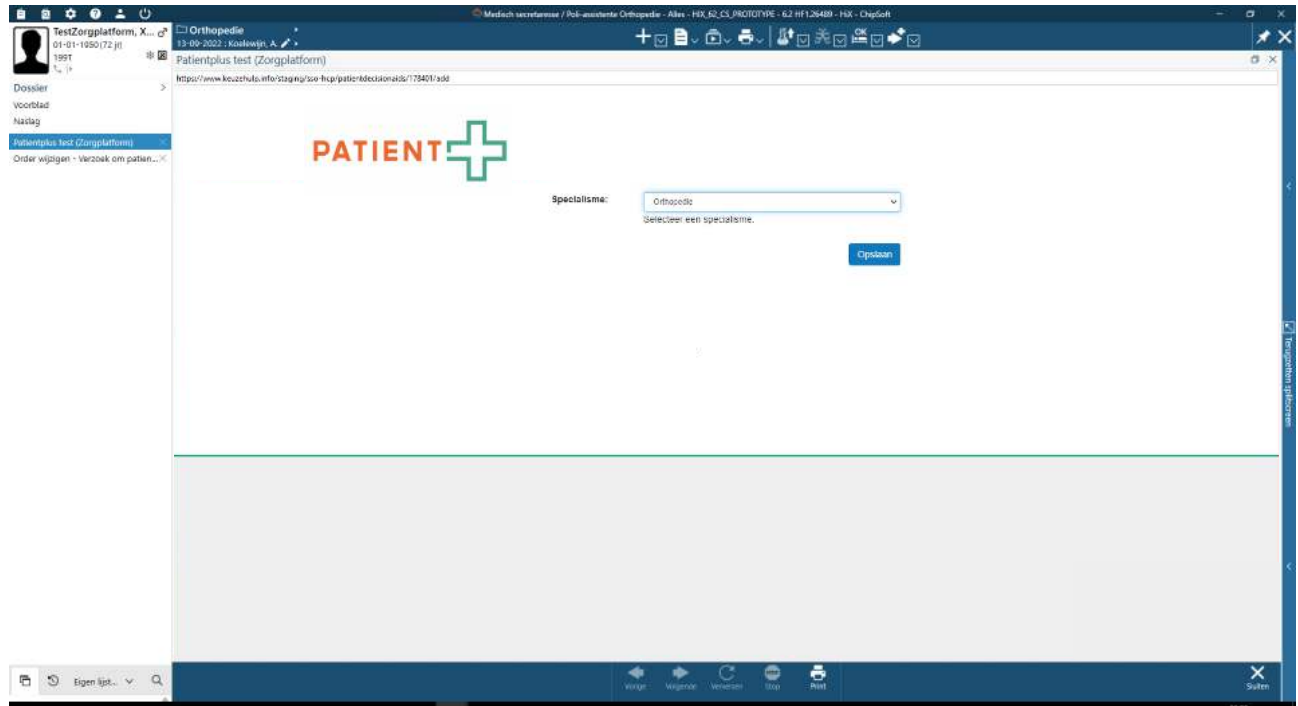

Stap 8: Selecteer bij **Keuzehulp** het onderwerp van de keuzehulp en klik op **Opslaan**.

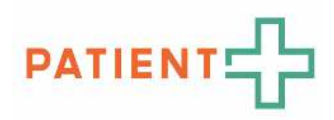

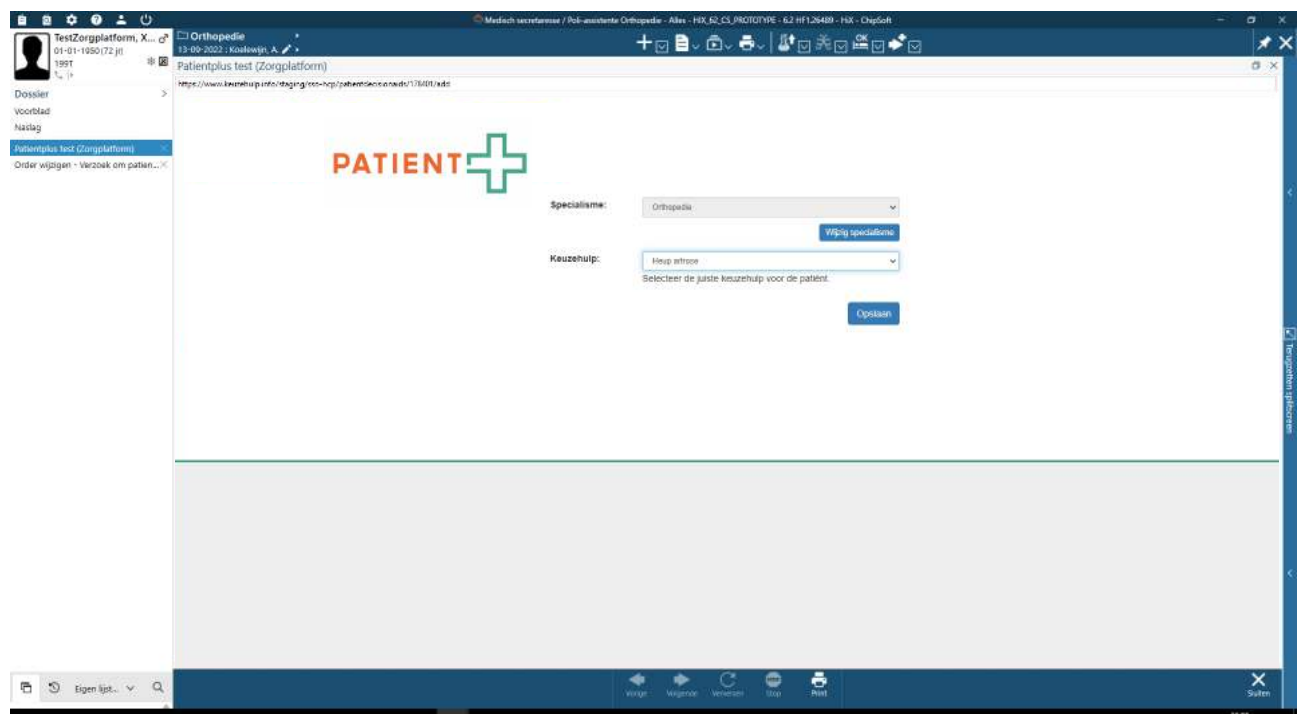

Stap 9: Klik op **Opslaan** wanneer alle gegevens kloppen. Je krijgt het onderstaande scherm te zien.

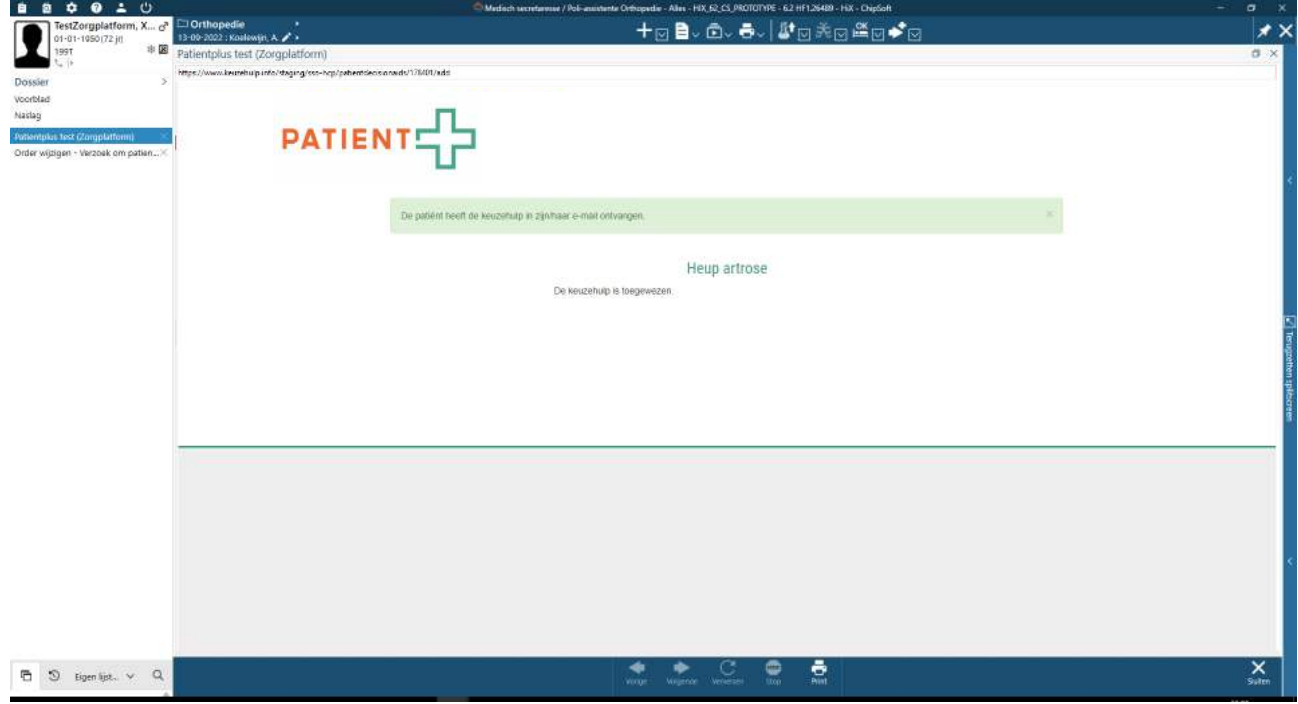

Stap 10: De patiënt ontvangt een mail met de uitnodiging om de keuzehulp in te vullen.

Stap 11: In de orderoverzicht staat de order met omschrijving: '**Alert [**specialisme**, Patient+]** onderwerp keuzehulp **Toegewezen**' op voltooid.

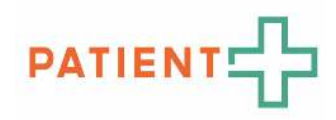

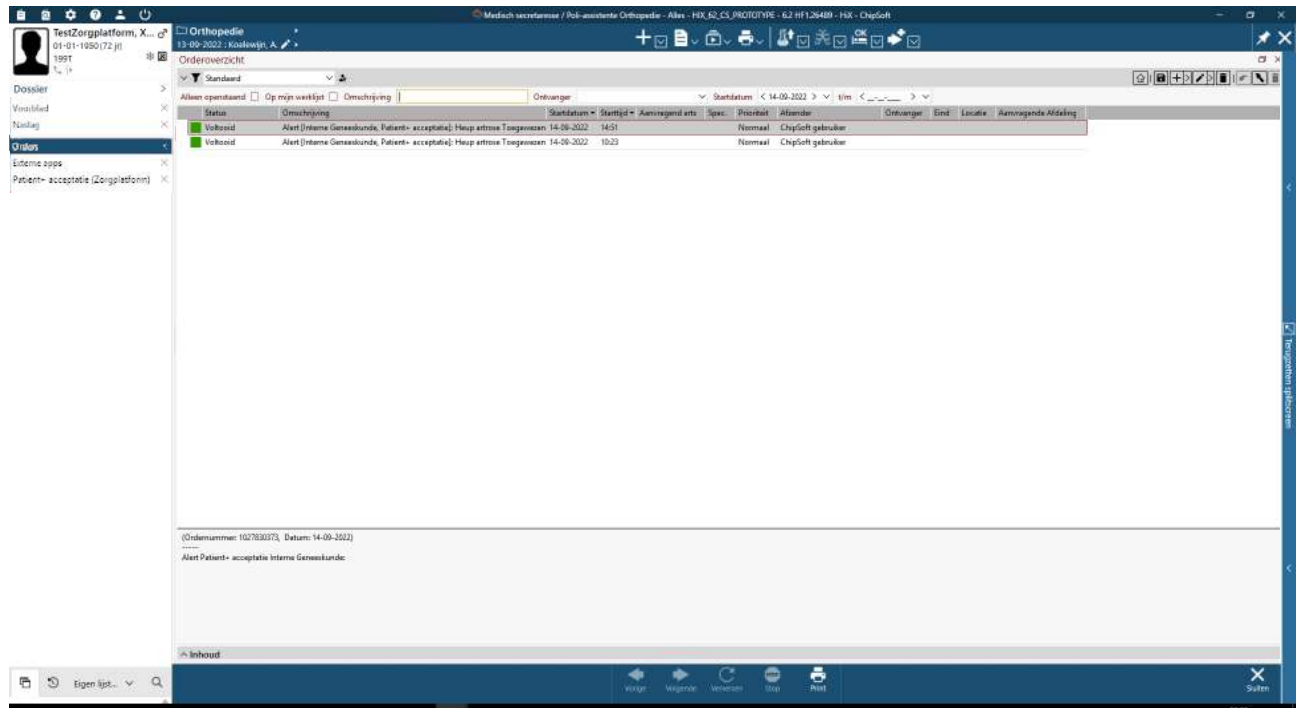

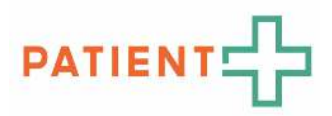

# 1.3. Eén pagina uitleg: Uitreiken van keuzehulp aan patiënt

#### HANDELING SPECIALIST

Stap 1: Selecteer in HiX de juiste **patiënt**.

Stap 2: Open **Toevoegen consultregistratie**.

Stap 3: Typ bij **Beleid**: 'Patiënt aanmelden voor applicatie' en klik op **Patiënt aanmelden voor applicatie**.

Stap 4: Een nieuw scherm opent **Order plaatsen – Verzoek om patiënt aan te melden voor app**.

- Stap 5: Selecteer **Keuzehulp Patiënt+ PATPLUS**.
- Stap 6: Typ bij **Opmerking** welke keuzehulp dient uitgereikt te worden aan de patiënt en klik op **OK**.
- Stap 7: Klik op **OK** om order af te ronden.
- Stap 8: Order is doorgestuurd om keuzehulp uit te reiken.

#### HANDELING POLI-MEDEWERKER

Stap 1: In **Mijn werklijst** staat de order om de keuzehulp uit te reiken.

Stap 2: Selecteer de order met omschrijving '**Verzoek om patiënt aan te melden voor app: Keuzehulp** 

**(Patient+)**' en klik op Accepteren.

Stap 3: Klik op **App voorschrijven**.

Stap 4: Selecteer **Keuzehulp – Patient+** en klik op **Aanmelden voor app**.

Stap 5: Een nieuw scherm opent: **Patiëntgegevens**. Patiëntgegevens staan automatisch ingevoerd.

Stap 6: Controleer of de volgende gegevens bekend zijn: **e-mailadres en mobiele telefoonnummer**.

Let op: Het emailadres is nodig om de link naar de keuzehulp te mailen. Het mobiele telefoonnummer is nodig als extra beveiliging (tweefactorauthenticatie), indien jouw organisatie dit heeft geactiveerd.

Stap 7. Selecteer het **Specialisme** en klik op **Opslaan**.

Stap 8: Selecteer bij **Keuzehulp** het onderwerp van de keuzehulp en klik op **Opslaan**.

Stap 9: Klik op **Opslaan** wanneer alle gegevens kloppen.

Stap 10: De patiënt ontvangt een mail met de uitnodiging om de keuzehulp in te vullen.

Stap 11: In de orderoverzicht staat de order met omschrijving: '**Alert [**specialisme**, Patient+]** onderwerp keuzehulp **Toegewezen**' op voltooid.

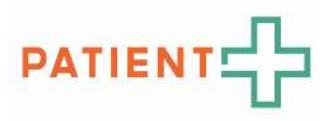

# 2. OPENEN VAN RESULTATEN VAN DE KEUZEHULP

Stap 1: In de order**overzicht** staat de order met omschrijving: '**Alert [specialisme, Patient+] onderwerp** 

**keuzehulp Toegewezen**' op **Te accepteren**.

Stap 2: Selecteer de order en klik op **Accepteren**.

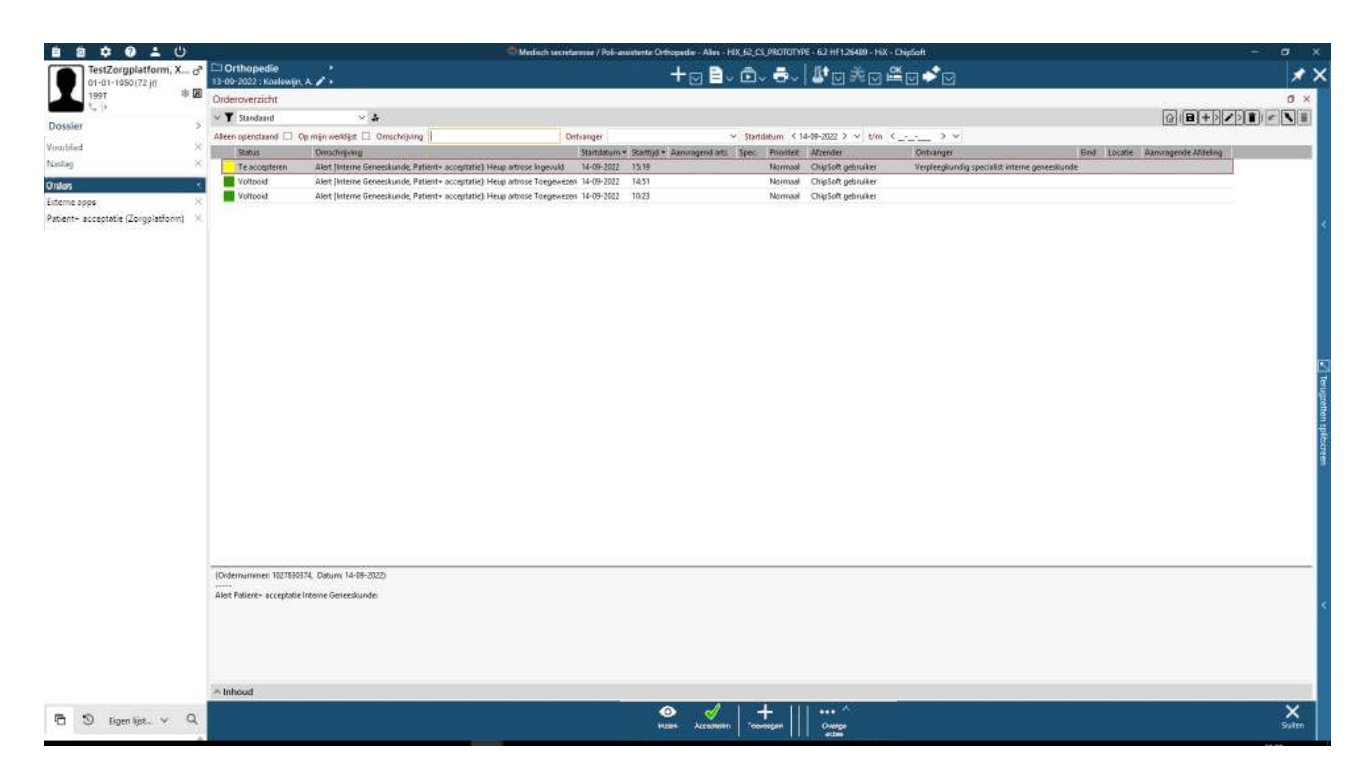

Stap 3: Klik op **Alert** inzien om de applicatie te openen.

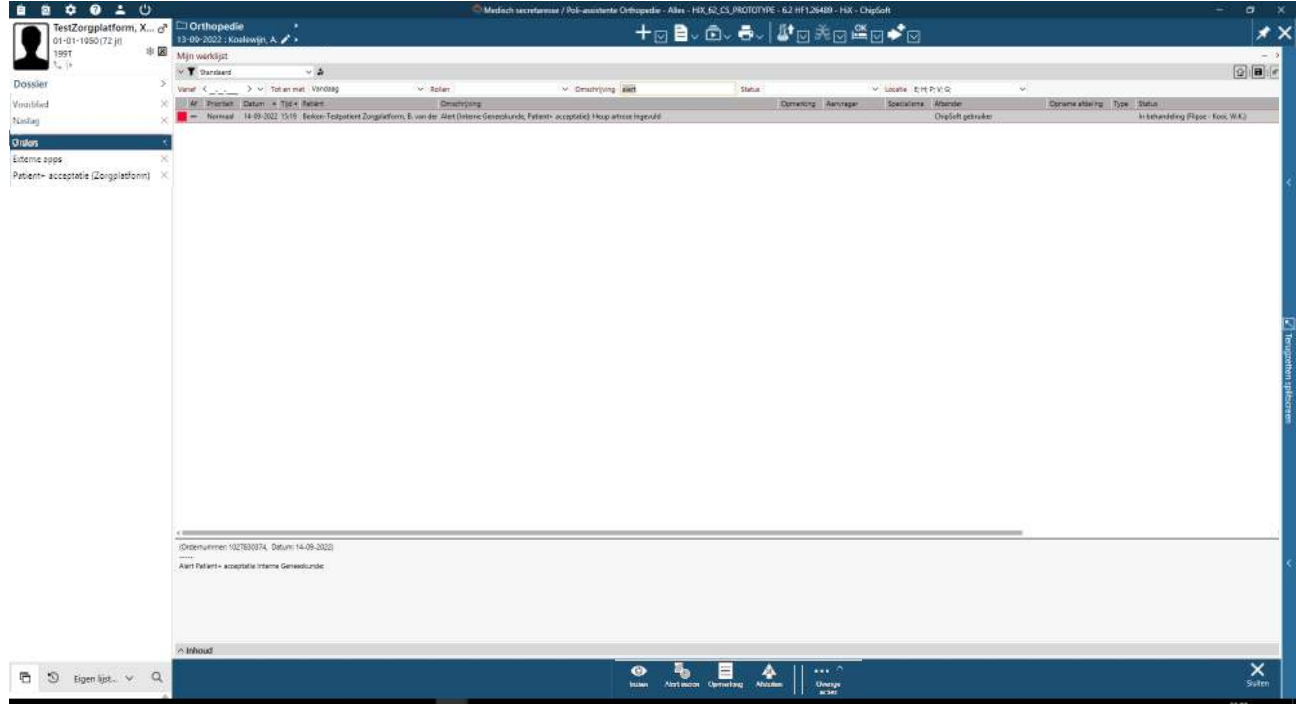

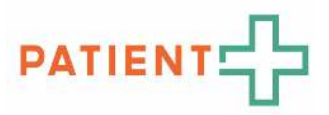

Stap 4: De applicatie opent met schermnaam '**Order wijzigen – Alert [specialisme, Patient+]: onderwerp**

#### **keuzehulp Ingevuld'**.

Stap 5: Klik op **Resultaat**

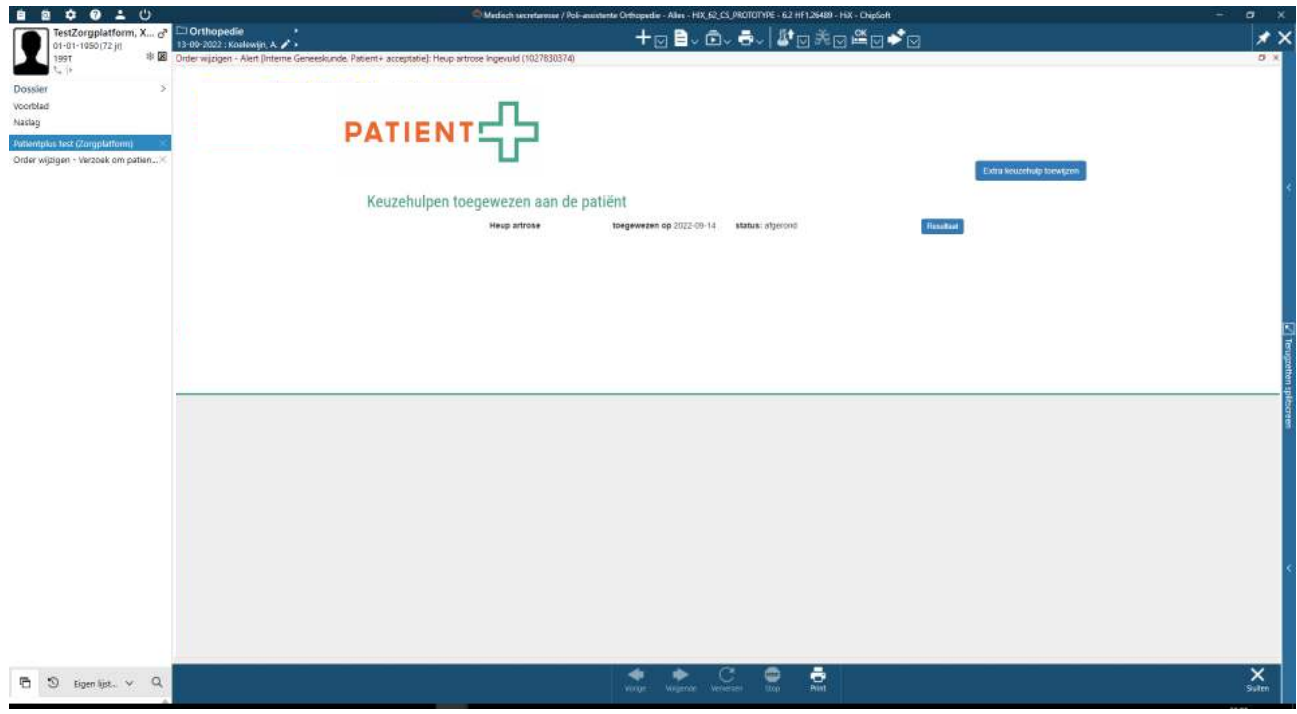

Stap 6: Het resultaat is zichtbaar in het scherm.

Stap 7: Wanneer u klaar bent met het inzien van de resultaten kunt u op **Terug** klikken.

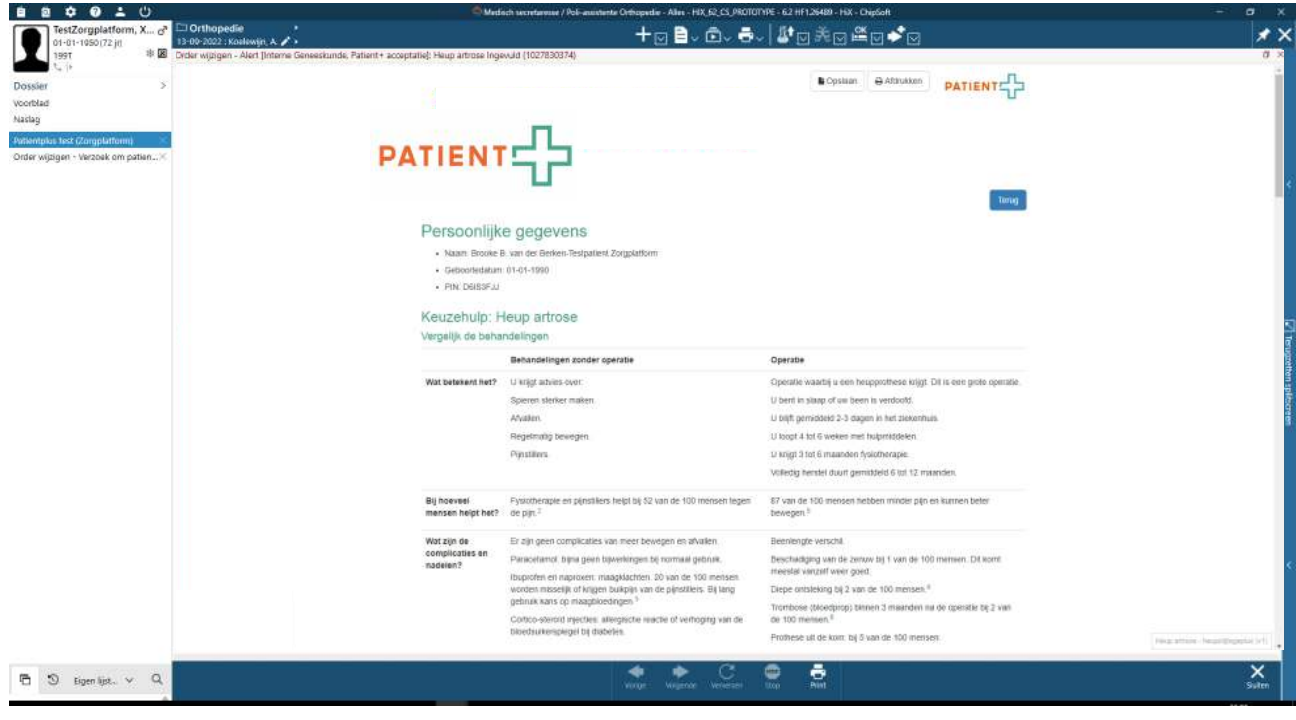

U kunt eventueel de resultaten van de keuzehulpen opslaan op de computer via **Opslaan** of uitprinten via **afdrukken**. U hoeft geen handeling uit te voeren om de resultaten beschikbaar te houden via HiX.

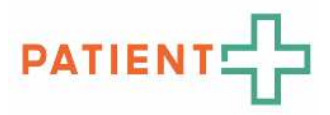

## 2.1 Eén-pagina uitleg: Keuzehulp resultaten openen van patiënt

Stap 1: In de order**overzicht** staat de order met omschrijving: '**Alert [specialisme, Patient+] onderwerp** 

#### **keuzehulp Toegewezen**' op **Te accepteren**.

Stap 2: Selecteer de order en klik op **Accepteren**.

Stap 3: Klik op **Alert** inzien om de applicatie te openen.

Stap 4: De applicatie opent met schermnaam '**Order wijzigen – Alert [specialisme, Patient+]: onderwerp**

# **keuzehulp Ingevuld'**.

Stap 5: Klik op **Resultaat**.

Stap 6: Het resultaat is zichtbaar in het scherm.

Stap 7: Wanneer u klaar bent met het inzien van de resultaten kunt u op **Terug** klikken.

U kunt eventueel de resultaten van de keuzehulpen opslaan op de computer via **Opslaan** of uitprinten via **afdrukken**. U hoeft geen handeling uit te voeren om de resultaten beschikbaar te houden via HiX.